# *Nutzungsanleitung für die einheitliche Klassifikationsdatenbank*

*Der schnelle Weg zur gewünschten Ware/Dienstleistung*

# *Vorbemerkung*

Die vorliegende Nutzungsanleitung für die einheitliche Klassifikationsdatenbank (eKDB) soll einen kurzen Überblick der wichtigsten Elemente und Funktionen der Datenbank vermitteln sowie über die Anzeige- bzw. Darstellungsmöglichkeiten der Suchergebnisse informieren.

Die eKDB, deren internationaler Name "Harmonised Database (HDB)" lautet, wird über die gemeinsame Plattform der harmonisierten Ämter, TMclass, bereitgestellt.

Detaillierte Informationen über alle Funktionen und die Plattform TMclass stehen Ihnen in folgendem Bereich zur Verfügung:

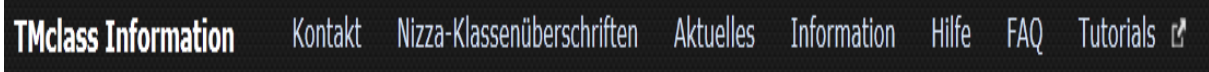

# *Inhaltsübersicht*

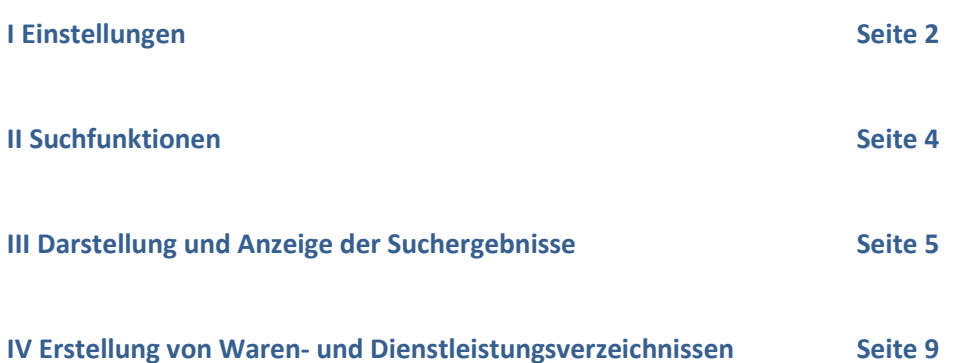

## **I. Einstellungen**

Für eine komfortable Nutzung der einheitlichen Klassifikationsdatenbank (eKDB) werden Ihnen folgende Einstellungen in TMclass empfohlen:

- 1. Grundeinstellungen auf der Startseite TMclass
- $\triangleright$  Wählen Sie im Bereich "Sprache" in der Drop box "Deutsch" aus

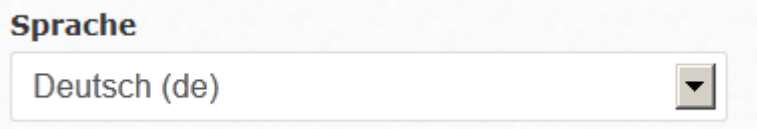

 Um sich die Waren- und Dienstleistungsbegriffe der eKDB anzeigen zu lassen, setzen Sie einen Haken bei "HDB Harmonisierte Datenbank. Bei Klick auf den kleinen Pfeil neben dem Button "Information" werden Ihnen die harmonisierten Ämter angezeigt; jedoch nur die Ämter, in der von Ihnen gewählten Sprache, z. B. Sprache: deutsch  $\rightarrow$  angezeigte harmonisierte Ämter: DPMA, OPA).

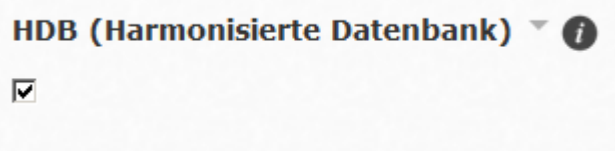

 $\triangleright$  Klicken Sie auf das Auswahlfeld "Erweiterte Suche"

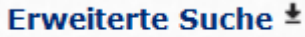

und wählen Sie im Bereich "Suchmodus" in der Drop box die Einstellung "Wortpräfix" oder Wortendung"

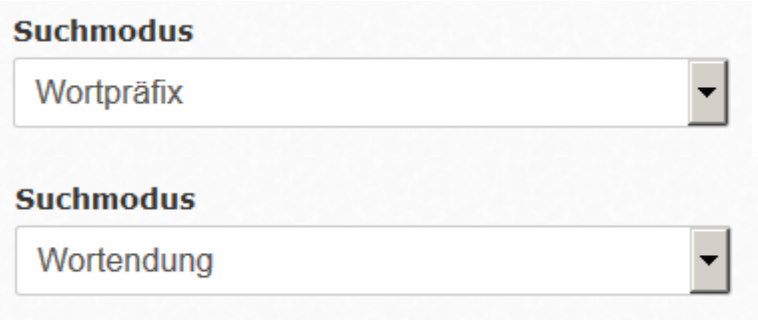

sowie im Bereich "Sortieren nach" in der Drop box die Einstellung "Klasse" aus,

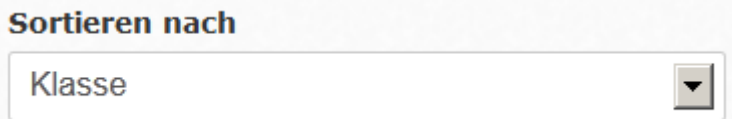

um die bestmögliche Auswahl und Anzeige der Suchergebnisse zu erhalten.

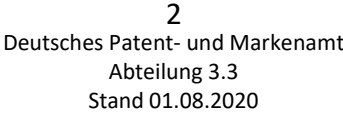

Grundsätzlich werden derzeit durch die Voreinstellungen der eKDB für Ihre Suchabfragen sowohl die Masterbegriffe (Hauptbegriffe), als auch die Varianten<sup>1</sup> (Synonyme) zu den Masterbegriffen angezeigt. **Es besteht jedoch die Möglichkeit nur die Masterbegriffe (Hauptbegriffe) anzuzeigen.** Setzen Sie hierzu im Bereich Hauptbegriff einen Haken bei "Nur Hauptbegriffe anzeigen".

**Hauptbegriff** □ Nur Hauptbegriffe anzeigen

- 2. Nach der Betätigung des blauen Buttons "Suchen"
- $\triangleright$  Wählen Sie im Bereich "Einstellungen für Suchergebnisse"

« Einstellungen für Suchergebnisse

in der Drop box die Einstellung "100" Ergebnisse pro Seite aus.

Ergebnisse pro Seite: | 100 -

Setzen Sie ebenfalls im Bereich "Einstellungen für Suchergebnisse" einen Haken in die Felder "Zeile verlängern zur Gesamtübersicht der Ergebnisse", "Zähle die Ergebnisse bei sublevel" und "Symbol für den Begriffspfad anzeigen".

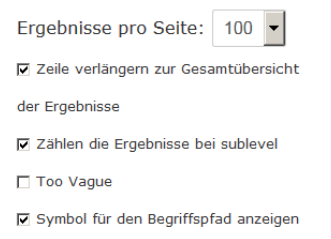

> Im Bereich "Quellen anzeigen" haben Sie zusätzlich die Möglichkeit die unterschiedlichen Begriffsquellen anzeigen zu lassen.

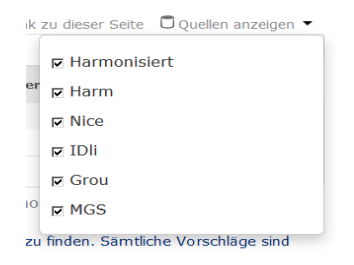

<u>.</u>

Deutsches Patent- und Markenamt Abteilung 3.3 Stand 01.08.2020 3

<sup>1</sup> Bei den sog. Varianten handelt es sich um Synonyme, also inhaltlich gleiche Begriffe, zu den Masterbegriffen (Hauptbegriffen). Durch die Auswahl und Aufnahme aller Varianten eines Masterbegriffes in das Verzeichnis erhöht sich der Schutzumfang der Markenanmeldung nicht! Es ist also keinesfalls notwendig alle Varianten eines Masterbegriffes in das Verzeichnis aufzunehmen. Die Varianten sollen lediglich eine Auswahl an Begriffen darstellen, die an Stelle des Masterbegriffes im Verzeichnis Eingang finden können.

### **II. Suchfunktionen**

Folgende Suchfunktionen stehen Ihnen auf der Plattform TMclass zur Verfügung:

- 1. Begriffssuche / Suche nach Begriffsteilen
- $\triangleright$  Tragen Sie hierzu im Bereich "Begriff suchen" den gewünschten Suchbegriff in das Eingabefeld ein, z. B. Damenoberbekleidung.

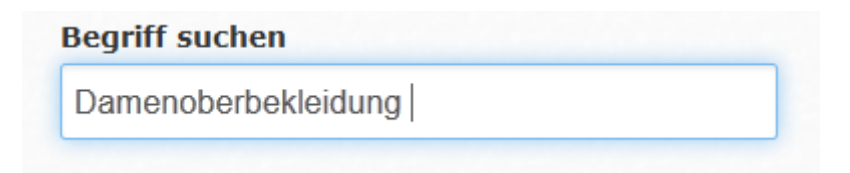

- > Auch eine Suche nach Wortbestandteilen ist möglich, z. B. "Damen" oder "Oberbekleidung".
- 2. Suche nach Inhalten einer ganzen Klasse
- ▶ Tragen Sie hierzu im Bereich "Klassifikation von Nizza" die gewünschte Klassenziffer ein, z. B. "25".

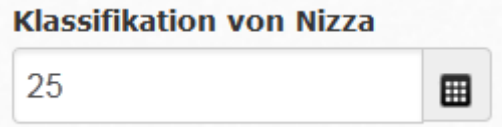

Das Ergebnis der Suche nach dem Inhalt einer ganzen Klasse lässt sich mittels der Baumstruktur der jeweiligen Klasse bequem strukturieren; die Baumstruktur trägt dazu bei, schnell und unkompliziert den gewünschten Begriff zu finden.

Achtung: Alle Suchfunktionen lösen Sie mit einem Klick auf den blauen Button "Suchen" aus.

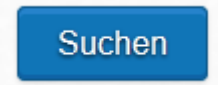

# **III. Darstellung und Anzeige der Suchergebnisse**

Die Darstellung bzw. Anzeige der Suchergebnisse ist auf Ihrem Bildschirm in zwei Teile wie folgt untergliedert:

- 1. Anzeige der Baumstruktur
- 2. Anzeige von Suchergebnisse für Waren oder Dienstleistungen

#### 1. Anzeige der Baumstruktur<sup>2</sup>

1

 Auf der linken Seite des Bildschirmes wird die Baumstruktur der eKDB angezeigt. Die Baumstruktur erscheint für alle unter II. beschriebenen Suchfunktionen.

Für die Begriffssuche bzw. der Suche nach Begriffsteilen, erscheinen jeweils nur die Gruppentitel<sup>3</sup> der Baumstruktur, welchen die gefundenen Begriffe zuzuordnen sind. Im Beispiel "Damenoberbekleidung" werden die Gruppentitel der Baumstruktur wie folgt angezeigt:

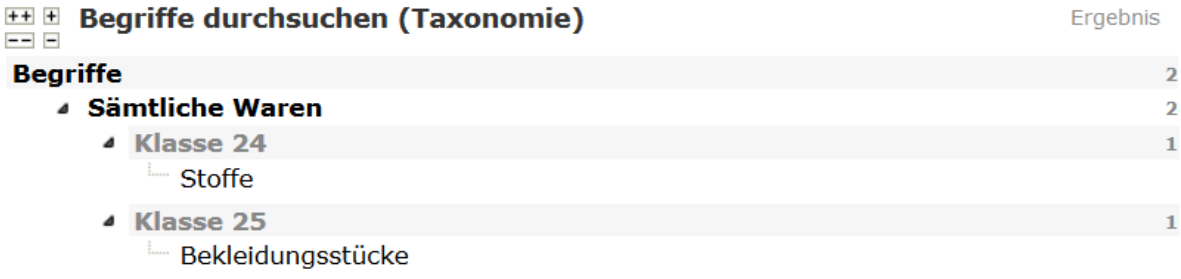

 Bei der Suche nach Inhalten einer ganzen Klasse wird die Baumstruktur für die ausgewählte Klasse hingegen vollständig angezeigt. Bei der Auswahl der Klasse 25 erscheint beispielsweise folgende Anzeige:

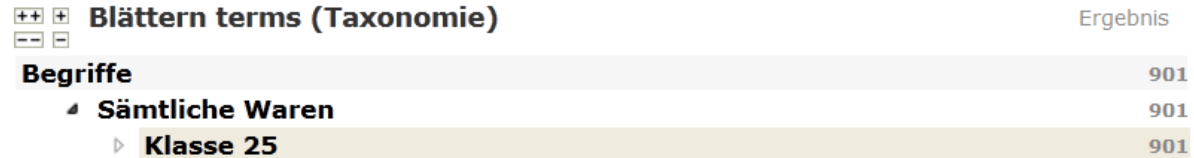

Deutsches Patent- und Markenamt Abteilung 3.3 Stand 01.08.2020 5

<sup>&</sup>lt;sup>2</sup> Die Baumstruktur dient der Systematisierung und Strukturierung der eKDB. Sie ist gegliedert in unterschiedliche Ebenen, den sog. Gruppentiteln. Die in Konzepte gefassten Begriffe der Datenbank sind den einzelnen Ebenen der Baumstruktur zugeordnet. Daraus ergibt sich eine Ordnungsfunktion innerhalb der Datenbank, die eine schnelle und unkomplizierte Suche nach Waren oder Dienstleistungsbegriffen ermöglicht.

<sup>3</sup> Die Gruppentitel stellen die unterschiedlichen Ebenen der Baumstruktur dar. Sie untergliedern die einzelnen Klassen vom Allgemeinen (erste Ebene) hin zum Speziellen (zweite, dritte usw. Ebene). Die Gruppentitel sind grundsätzlich so bestimmt, dass sie in das Waren- und Dienstleistungsverzeichnis aufgenommen werden können. Um dies zu ermöglichen, sind alle Gruppentitel auch eine Untermenge des Datenbestandes der eKDB.

 Immer wenn innerhalb der angezeigten Klasse der Baumstruktur vor der Klassenziffer oder dem angezeigten Gruppentitel ein weißer Pfeil erscheint, haben Sie die Möglichkeit, eine weitere Ebene der Baumstruktur auszuwählen. Klicken Sie hierzu einfach auf den weißen Pfeil, damit die Gruppentitel bzw. die weiteren Gruppentitel erscheinen. Befindet sich vor einem Gruppentitel kein weiterer weißer Pfeil, so ist die unterste Ebene der Gruppentitel erreicht und keine weitere Auswahl einer darunterliegenden Ebene mehr möglich. Am Beispiel der Klasse 25 erscheint folgendes Ergebnis:

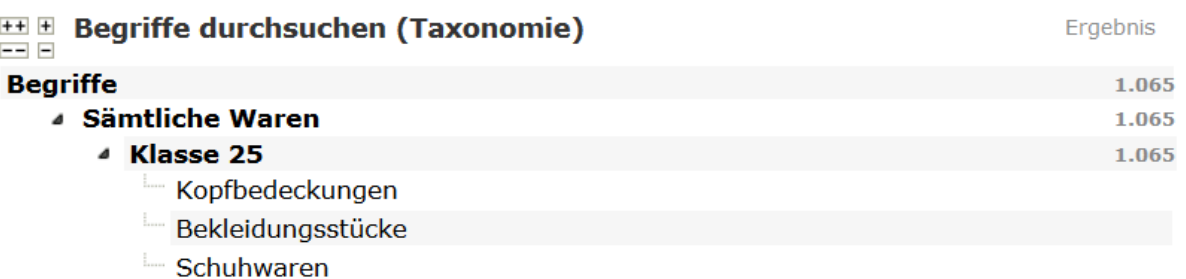

 $\triangleright$  Wenn Sie innerhalb der Baumstruktur eine Auswahl für eine Ebene der Gruppentitel getroffen haben und den bzw. einen der angezeigten Gruppentitel anklicken, so erscheinen auf der rechten Bildschirmseite als Suchergebnis die dem Gruppentitel zugeordneten Waren oder Dienstleistungsbegriffe (Begriffskonzepte) in alphabetischer Reihenfolge. Wenn Sie sich z. B. in Klasse 25 für den Gruppentitel "Bekleidungsstücke" entscheiden, erhalten Sie folgende Anzeige (auszugsweise Darstellung):

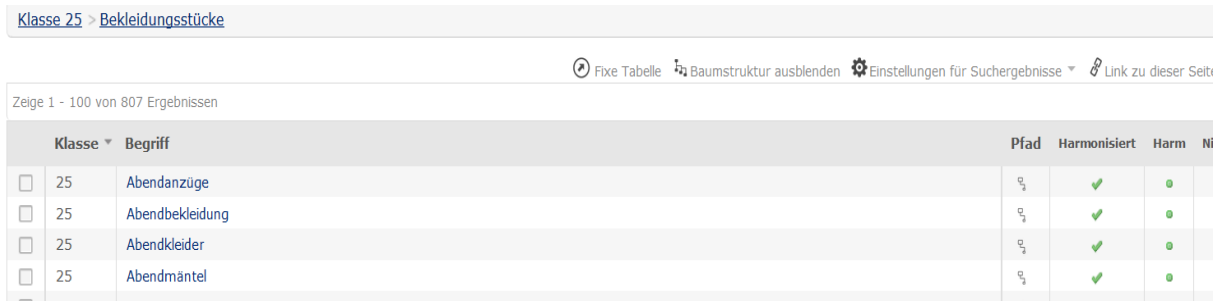

#### 2. Anzeige von Suchergebnissen für Waren oder Dienstleistungen

 Das erwartete Ergebnis der Suche Ihres Suchbegriffes (z. B. Damenoberbekleidung) wird wie folgt auf der rechten Bildschirmseite angezeigt:

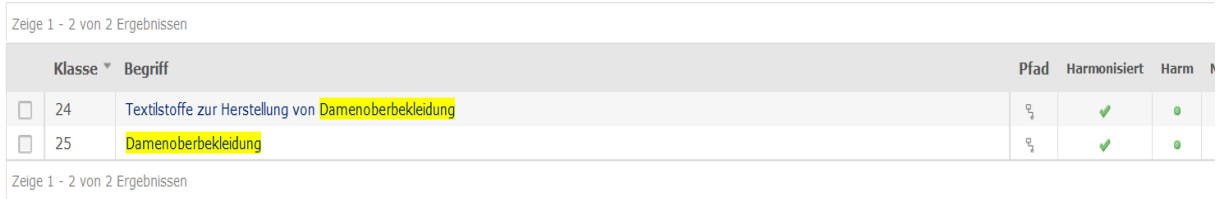

In der Anzeige erhalten Sie zudem Informationen

 $\rightarrow$  zur Akzeptanz der Begriffe in teilnehmenden Ländern (vgl. auch Kapitel I Einstellungen),

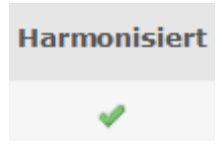

 $\rightarrow$  zur Begriffsquelle

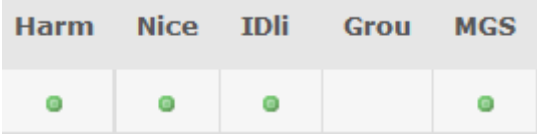

 $\rightarrow$  sowie darüber, ob es sich bei dem angezeigten Begriff möglicherweise um einen Gruppentitel der Baumstruktur handelt

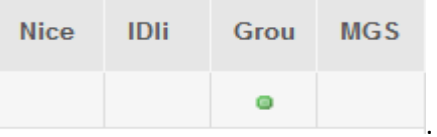

 Durch Klick auf einen der angezeigten Begriffe des Suchergebnisses (z. B. Damenoberbekleidung) haben Sie die Möglichkeit, die Übersetzung des Begriffes in die Sprachen der beteiligten bzw. kooperierenden Länder anzeigen zu lassen.

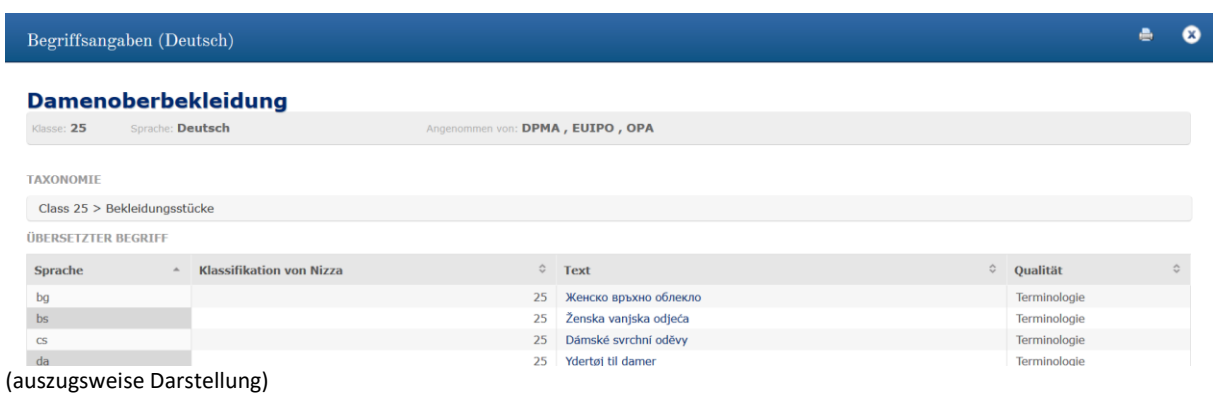

Deutsches Patent- und Markenamt Abteilung 3.3 Stand 01.08.2020 8

# **IV. Erstellung von Waren- und Dienstleistungsverzeichnissen**

Die gemeinsame Plattform TMclass bietet Ihnen die Möglichkeit, ganz unkompliziert und bequem ein Waren- und Dienstleistungsverzeichnis mit den Ergebnissen Ihrer Suchabfragen zu erstellen.

Um ein Verzeichnis zu erstellen gehen Sie wie folgt vor:

 $\triangleright$  Starten Sie eine Suchabfrage nach den gewünschten Waren oder Dienstleistungen (vgl.) hierzu die Kapitel I und II), wie z. B. "Damenoberbekleidung". Sie erhalten dann folgende Anzeige auf Ihrer rechten Bildschirmseite:

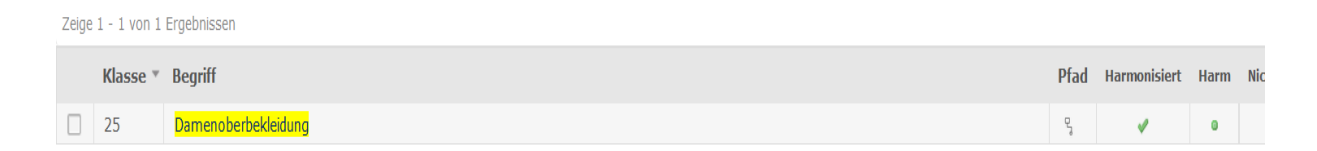

 $\triangleright$  In der Anzeige finden Sie eine Checkbox, die durch Anklicken mit einem Haken befüllt wird.

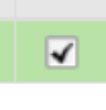

 $\triangleright$  Mit dem Setzen des Hakens wird zeitgleich die ganze angezeigte Zeile farbig hinterlegt, so dass Sie bei Suchabfragen mit mehreren Treffern leicht erkennen können, welche Waren oder Dienstleistungen Sie bereits ausgewählt haben.

Zeige 1 - 1 von 1 Ergebnissen

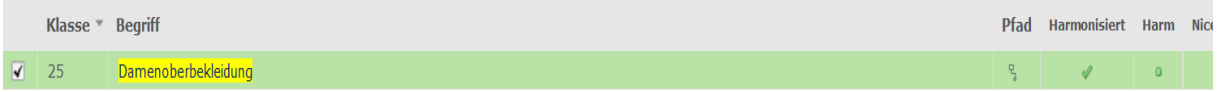

 Möglicherweise werden aufgrund Ihrer Suchabfrage auch Gruppentitel der Baumstruktur (als Untermenge des Datenbestandes der eKDB) angezeigt.

Da jedoch nicht alle Gruppentitel hinreichend genug bestimmt sind, um in ein Warenund Dienstleistungsverzeichnis aufgenommen zu werden, enthält die Datenbank eine kleine Anzahl von Begriffen, hinter denen die Checkbox nicht angezeigt wird.

Diese Begriffe können also nicht automatisch in den Bereich "Meine Liste" übernommen werden. Als Beispiel finden Sie nachfolgend den Begriff "Persönliche und soziale Dienstleistungen" der Klasse 45:

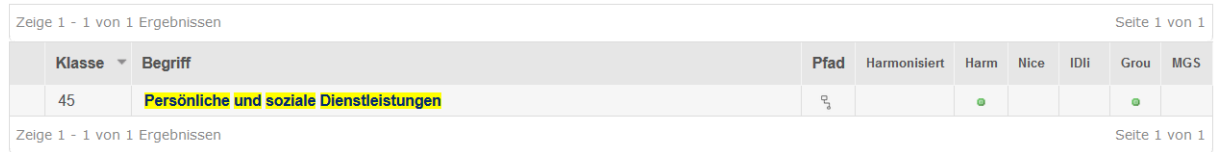

 Die von Ihnen gewünschten Begriffe (mit Ausnahme der nicht auswählbaren Gruppentitel) können durch das Setzen des Hakens in der Checkbox in den Bereich "Meine Liste" im rechten oberen Bildschirmbereich abgelegt werden.

Selbstverständlich können Begriffe aus unterschiedlichen Klassen gesucht, ausgewählt und auch abgelegt werden. Die Übernahme von Suchbegriffen in den Bereich "Meine Liste" ist nicht begrenzt.

Im Bereich "Meine Liste" wird sowohl die Anzahl der ausgewählten Begriffe, als auch die sich daraus ergebenden Nizza-Klassen dargestellt.

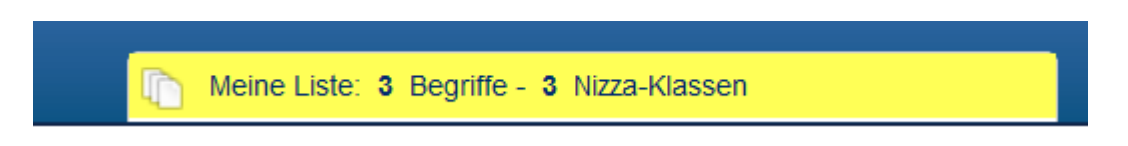

 Um die von Ihnen zusammengestellte Liste bzw. das von Ihnen zusammengestellte Waren- und Dienstleistungsverzeichnis anzuzeigen, klicken Sie im Bereich "Meine Liste" auf die angezeigte Zeile.

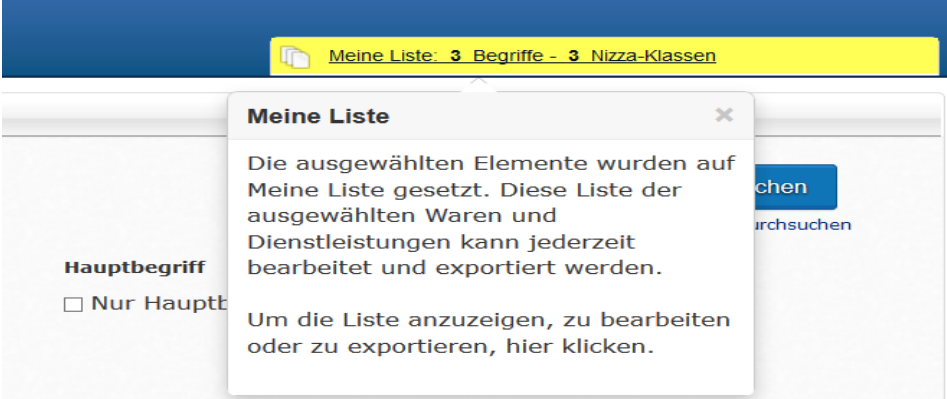

▶ Durch das Anklicken der Zeile "Meine Liste: 3 Begriffe – 3 Nizza Klassen" öffnet sich ein neues Fenster, in dem das von Ihnen zusammengestellte Waren- und Dienstleistungsverzeichnis sichtbar wird.

Sie können Begriffe, die Sie nicht länger benötigen bzw. nicht in das Waren- und Dienstleistungsverzeichnis übernehmen wollen durch Klick auf das Symbol

m

wieder entfernen. Für diese Funktionen erscheint im hier gewählten Beispiel nachfolgende Anzeige:

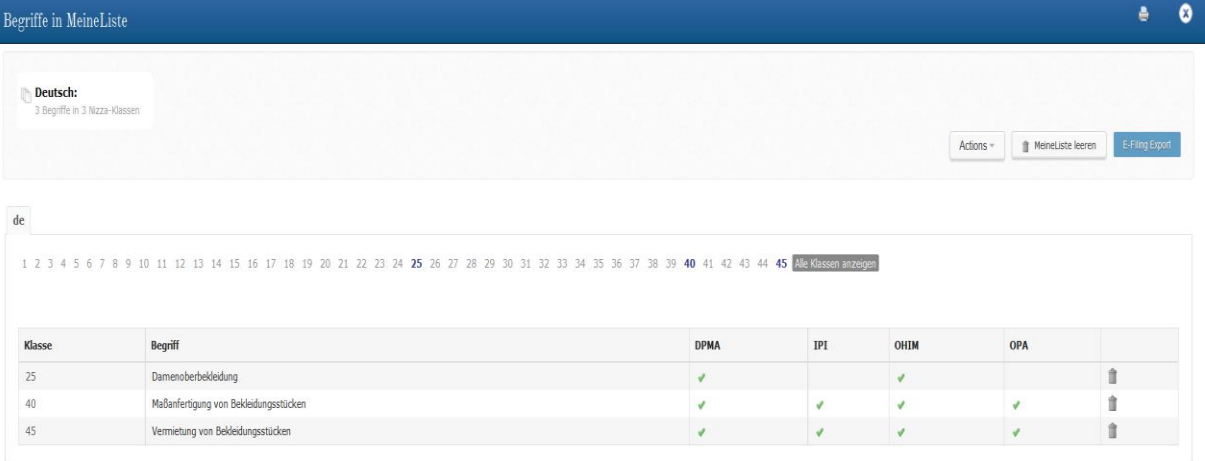

 Um das Waren- und Dienstleistungsverzeichnis auszudrucken oder abzuspeichern nutzen Sie die Schaltfläche "Actions" und wählen eine der vorgeschlagenen Optionen.

Sie können Ihre Liste wieder leeren, in dem Sie neben der Schaltfläche "Actions" die Schaltfläche "Meine Liste leeren" auswählen.

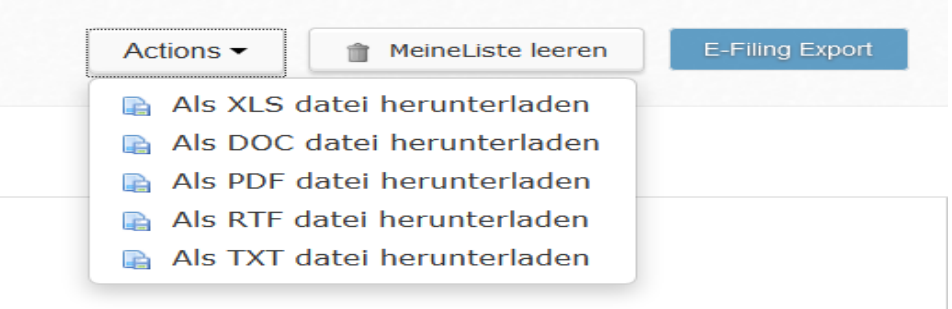